#### **Управление цифровой трансформации образования Электронное образование УГМУ**

Федеральное государственное бюджетное образовательное учреждение высшего образования

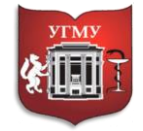

#### **«УРАЛЬСКИЙ ГОСУДАРСТВЕННЫЙ МЕДИЦИНСКИЙ УНИВЕРСИТЕТ»**

Министерства здравоохранения Российской Федерации

Управление цифровой трансформации образования г. Екатеринбург, ул. Репина, дом 3, каб. 421, 426 Телефон: (343) 214 85 73, e-mail: [ocotusma@mail.ru](mailto:ocotusma@mail.ru)

# **Инструкция по созданию элемента «Пояснение» в СДО Moodle**

Элемент «Пояснение» позволяет вставлять краткую текстовую информацию, а также аудио- и видео - файлы прямо на странице курса.

Пояснения очень универсальны и могут улучшить внешний вид курса при продуманном использовании. Их можно использовать как разделители.

### **Шаг 1.**

Для того, чтобы разместить элемент «Пояснение» перейдите в **«Режим редактирования»**.

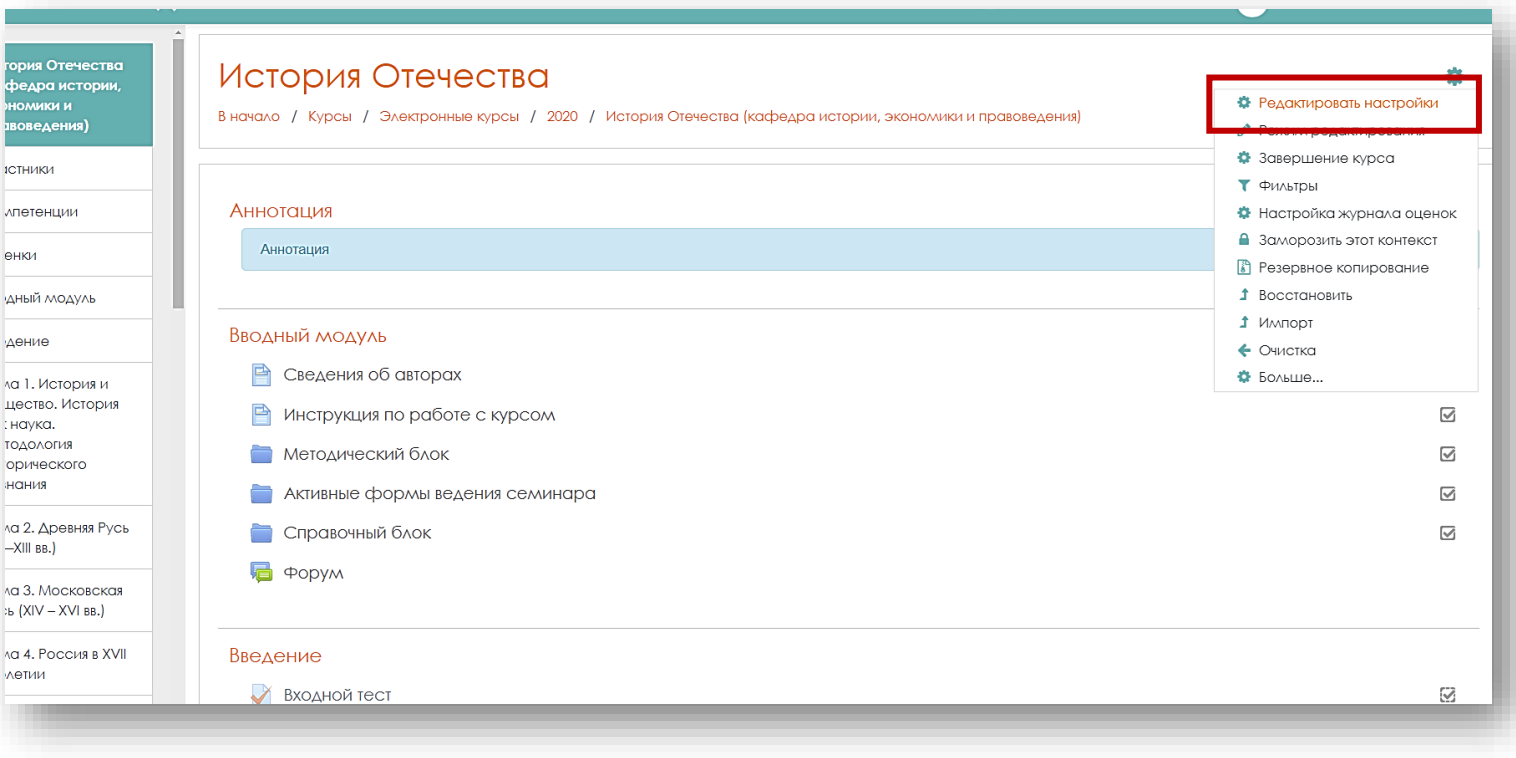

### **Шаг 2.**

В нужной теме, выберите строку **«Добавить элемент или ресурс»**.

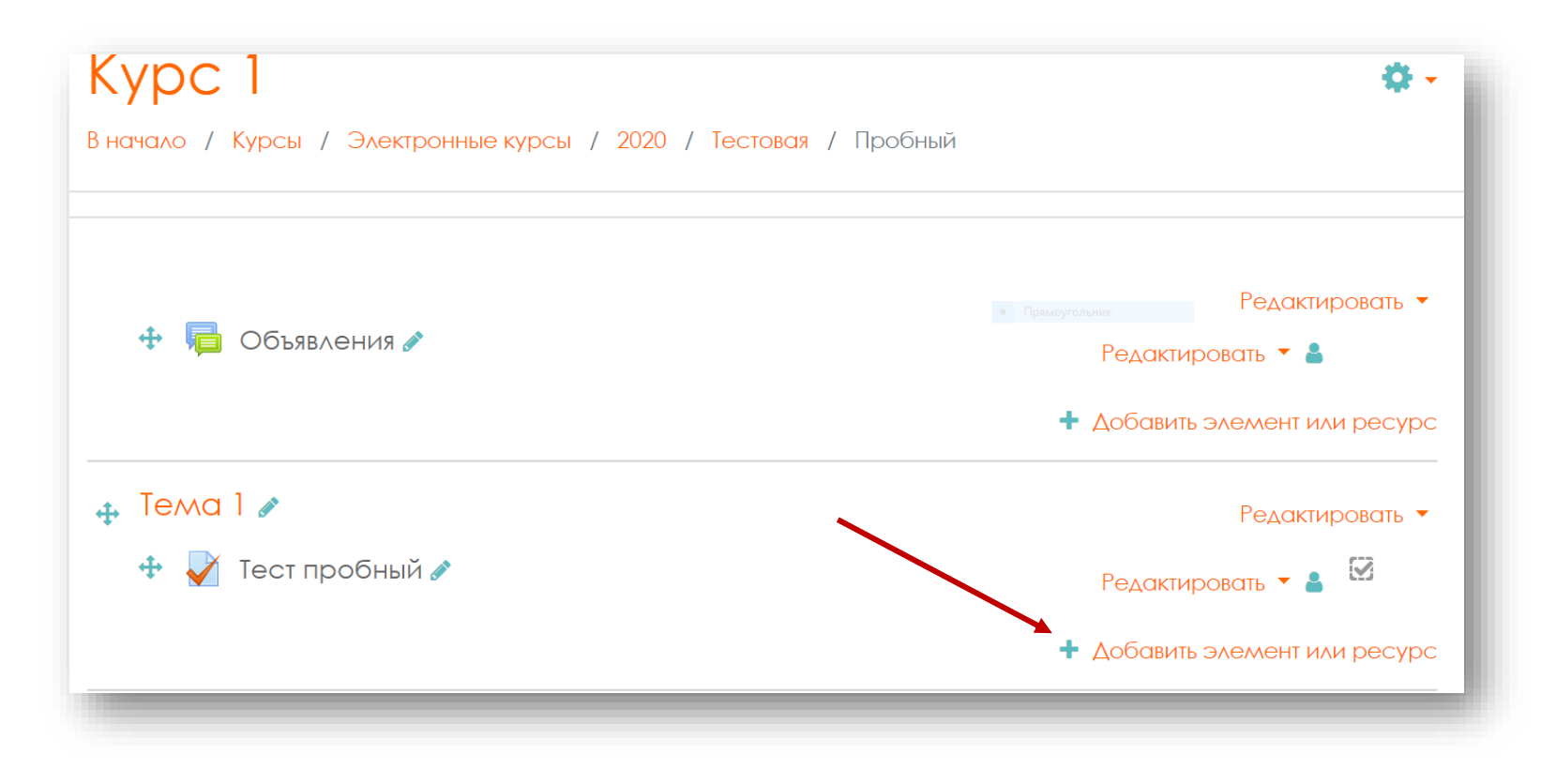

Выберите из списка **«Добавить элемент или ресурс»** элемент **«Пояснение»**. После нажмите кнопку **«Добавить».**

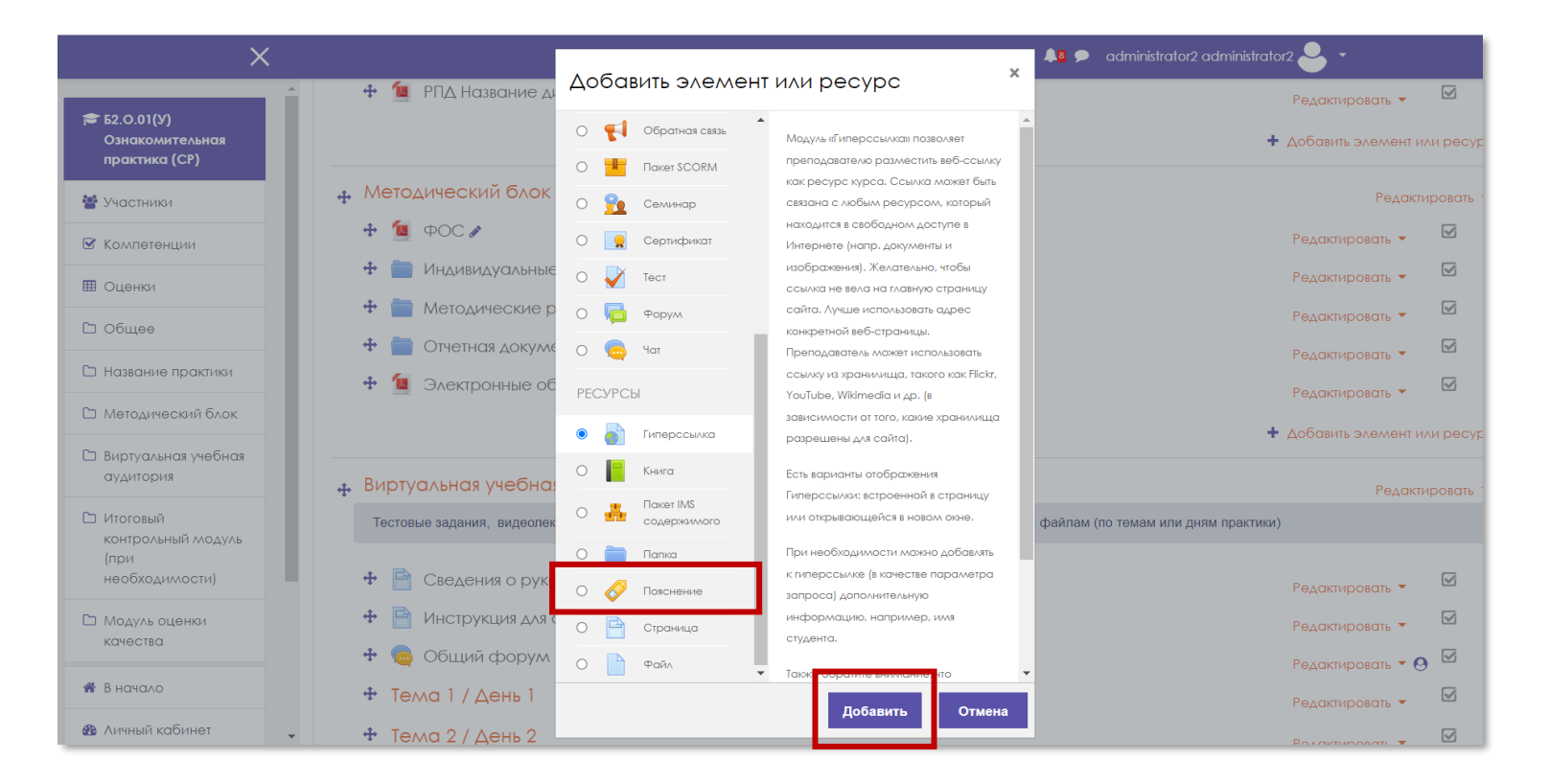

## **Шаг 3.**

В новом окне находятся настройки элемента **«Пояснение»**, которые необходимо установить. В поле **«Основные»** введите текст пояснения. Обратите внимание, что для наполнения пояснения вы можете воспользоваться добавлением различных элементов, таких как гиперссылка, изображение, аудио/видео файл и т.д. Затем нажмите кнопку **«Сохранить и вернуться к курсу».**

*Примечание. Аудио прикрепляется с использованием кнопки «Медиа». Видео напрямую в систему Moodle не загружается! Для внедрения видео на страницу курса нужно вставить гиперссылку на видеоролик из YouTube. Для отображения карт Google Maps внедряем код карты в режиме редактирования html-кода страницы.*

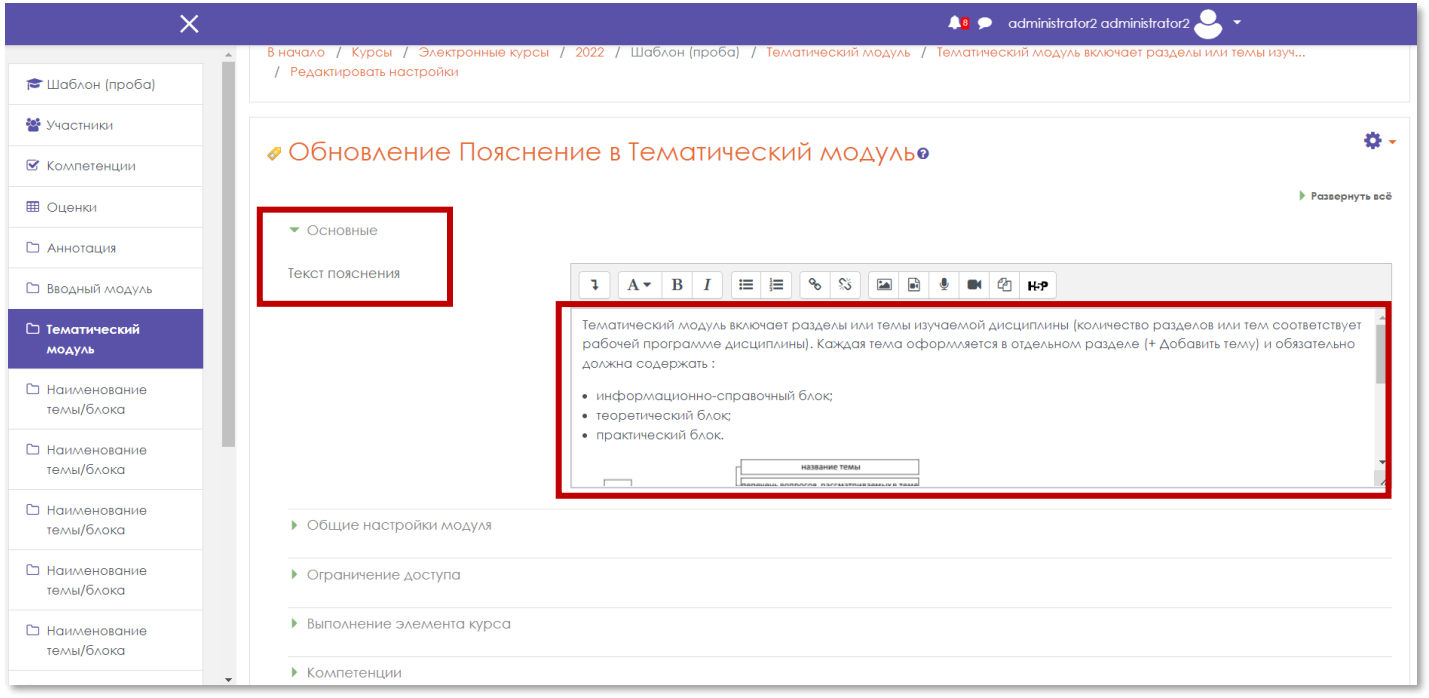

#### Далее элемент **«Пояснение»** появится на странице курса.

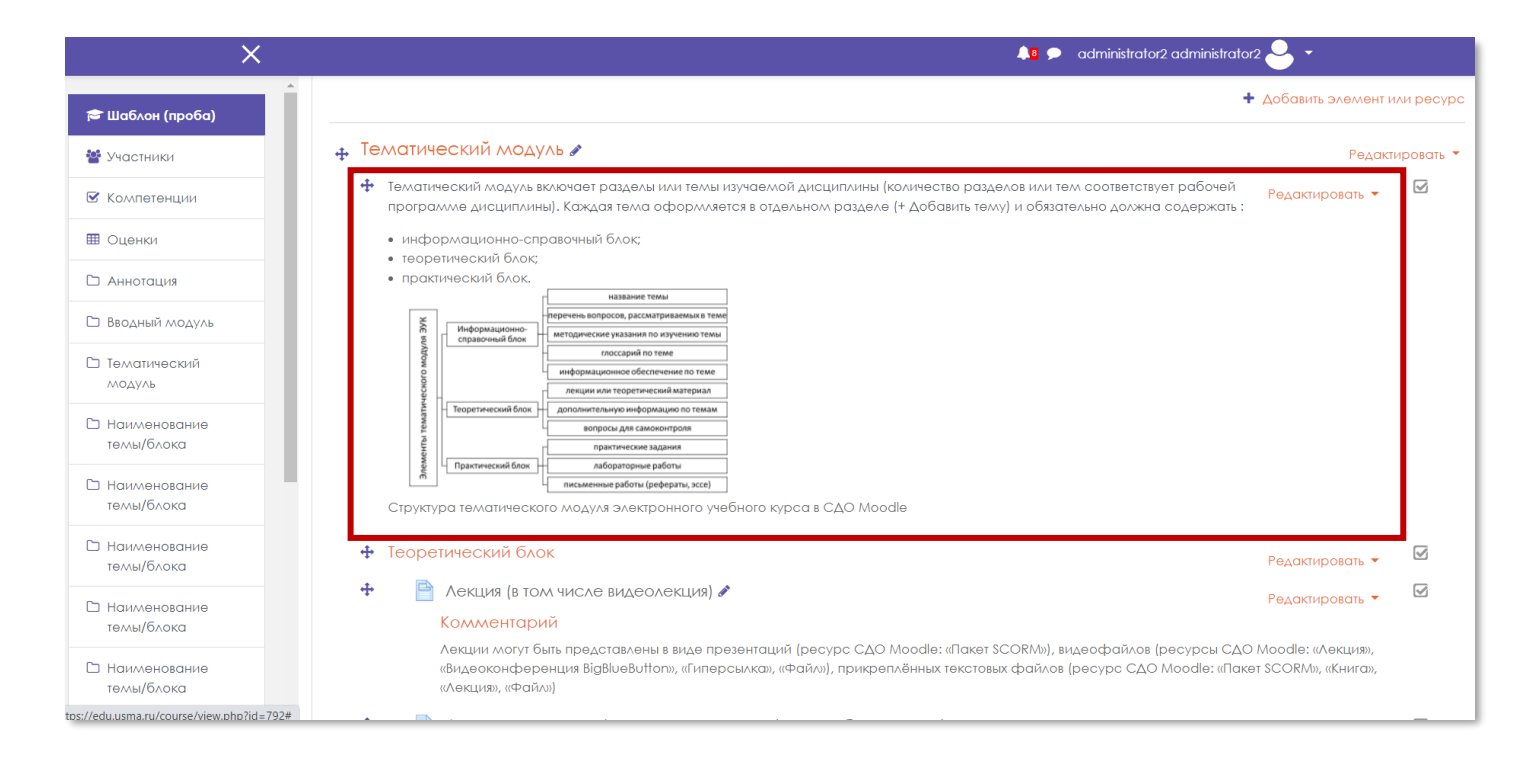